# **SB168-ES**和**LS9**  快速安装指南

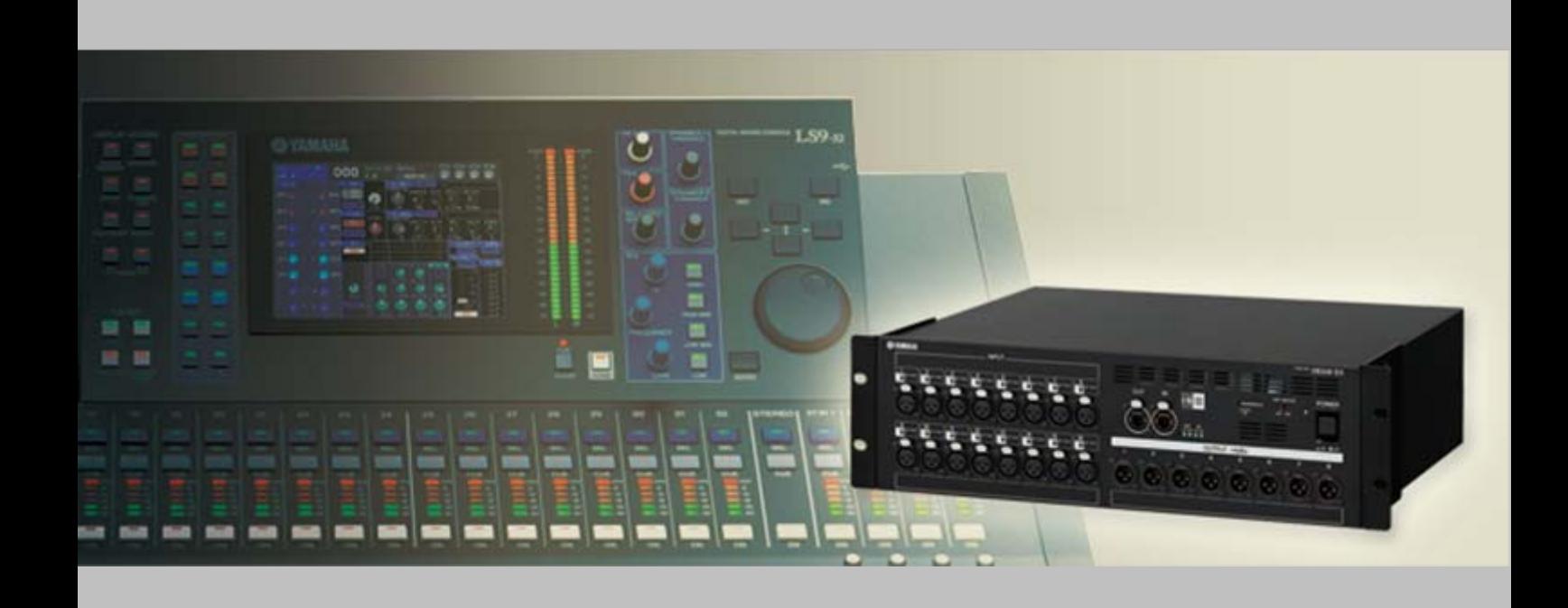

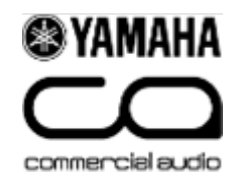

# 关于该指南

该指南描述了一个快速便捷的32路输入和16路输出的舞台接口系统方案, 使用了两台SB168-ES和一台LS9-32,MY16-ES64和MY26-EX各一块。

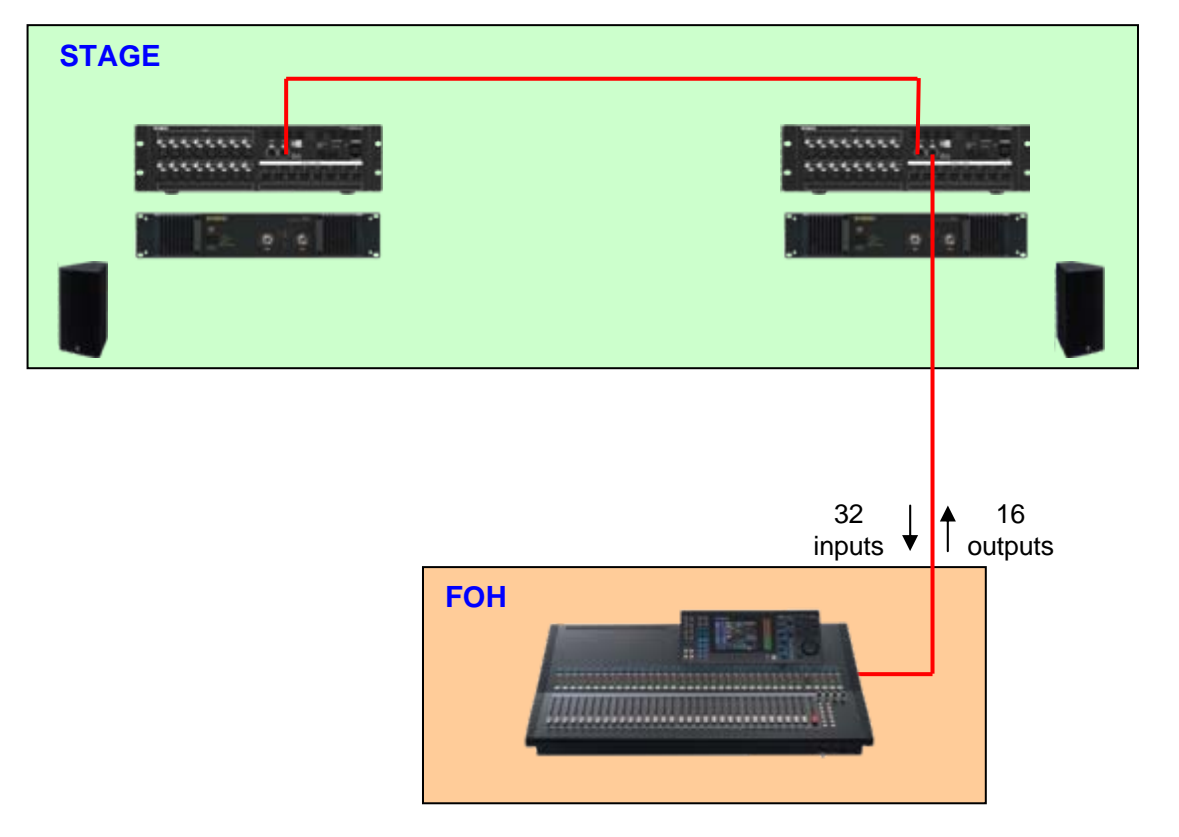

该指南和下载而来的文件可以同样被运用到16路输入和8路输出的舞台接口系统方案,使用一 台SB168-ES和LS9-16,一块MY16-ES64。

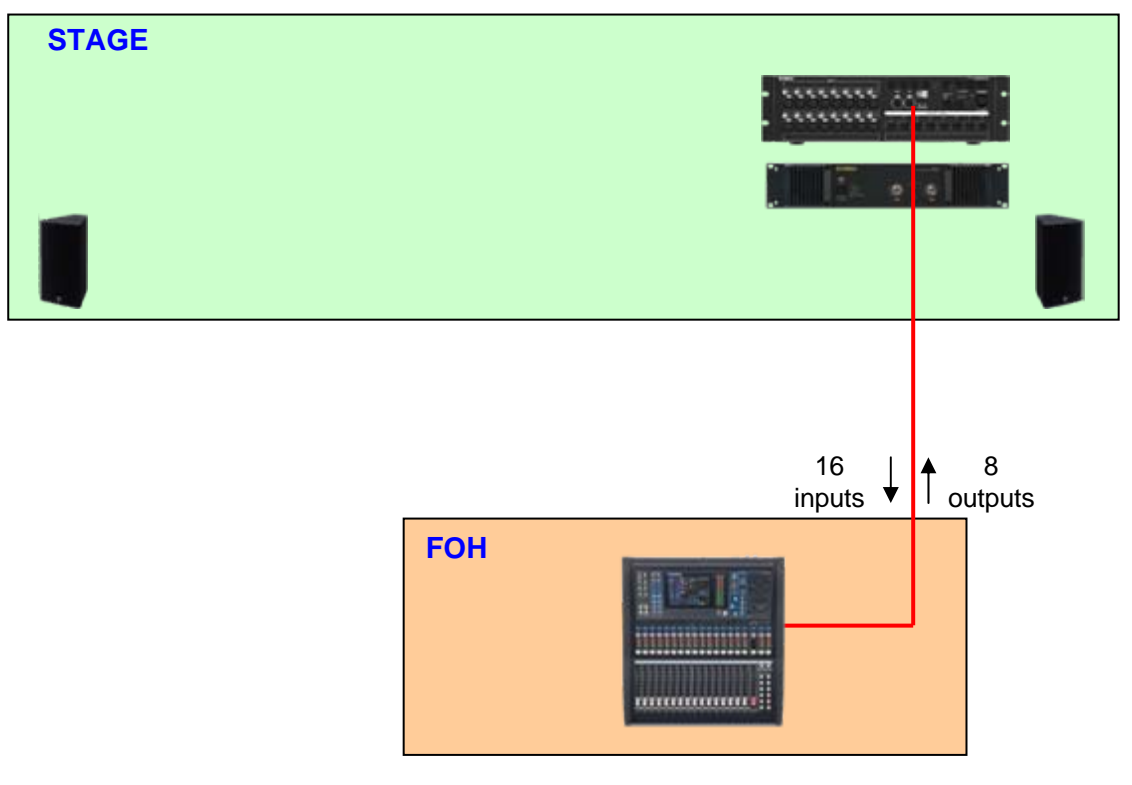

# 步骤一: 设备的设置和连接

按照如下所示设置MY卡。

### **MY16-ES64**的**DIP**开关设置。

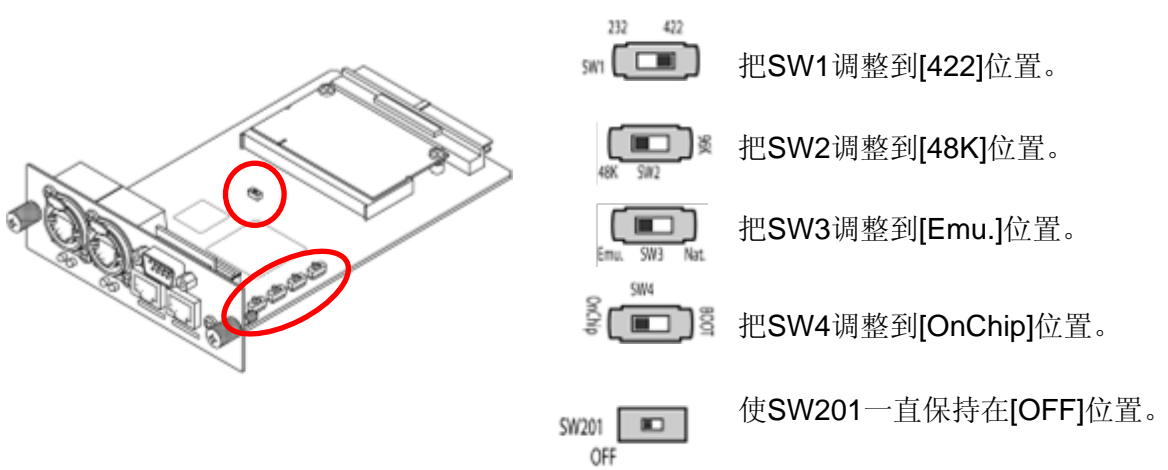

#### **MY16-EX**的**DIP**开关设置。

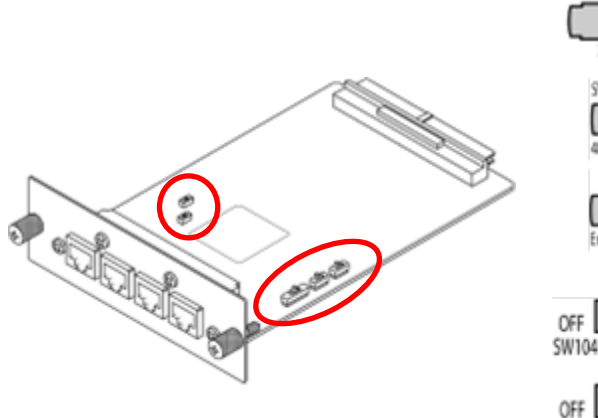

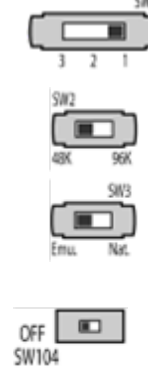

**SW105**  $\blacksquare$  把SW1调整到[1]位置。

把SW2调整到[48K]位置。

把SW3调整到[Emu.]位置。

使这些开关一直保持在[OFF]位置。

设置好SB168-ES的ID号, 按如下所示连接好所有的设备,然后打开所有设备的电源。

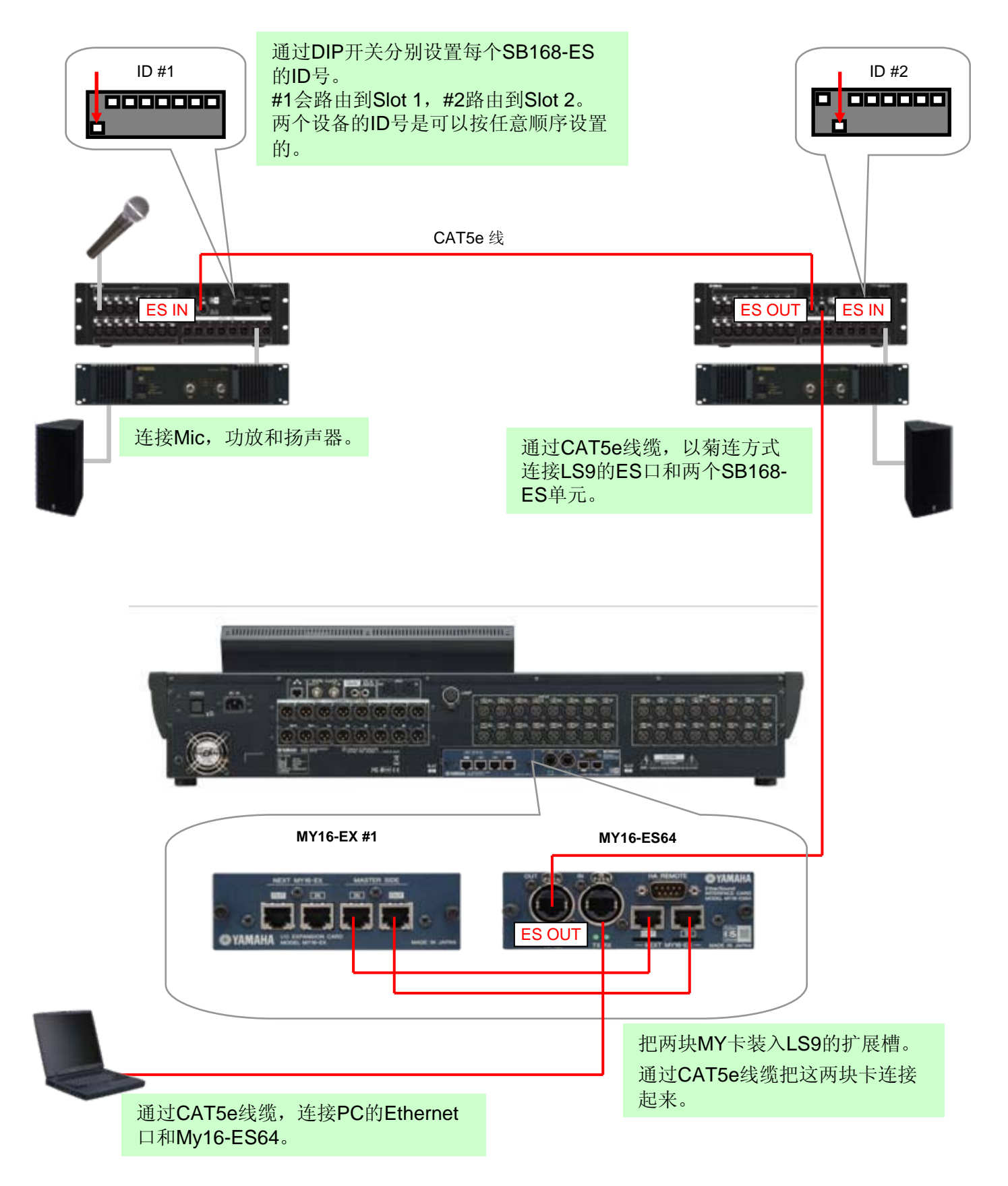

# 步骤二**: EtherSound**网络设置

要设置EtherSound网络,需要使用到AuviTran公司的AVS-ESMonitor应用程序软件。从 AuviTran公司的网站上下载该软件并安装。

<http://www.auvitran.com/>

注意: AVS-ESMonitor versions 3.5 或更高版本支持SB168-ES。

#### 开始安装 **AVS-ESMonitor**

点击

Windows 开始 >>程序 >> AuviTran >> EtherSound Monitor >> ES-Control Panel

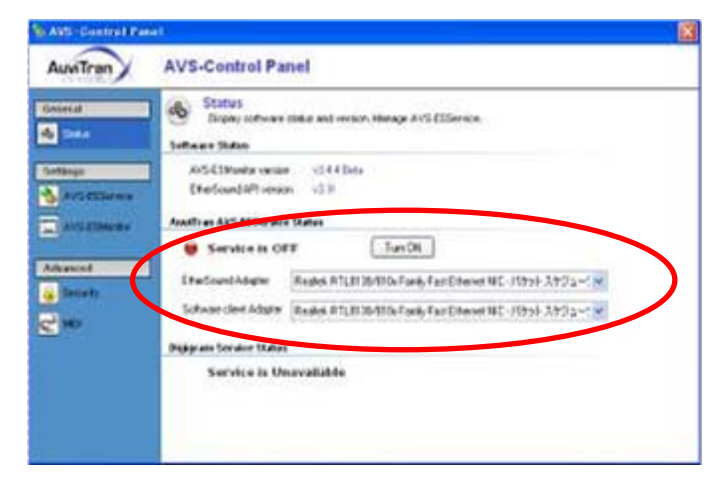

- 确认服务处于ON状态。
- 选择"EtherSound Adapter"。(将计算 机上的Ethernet 端口连接到MY16- ES64)

#### 快速设置步骤

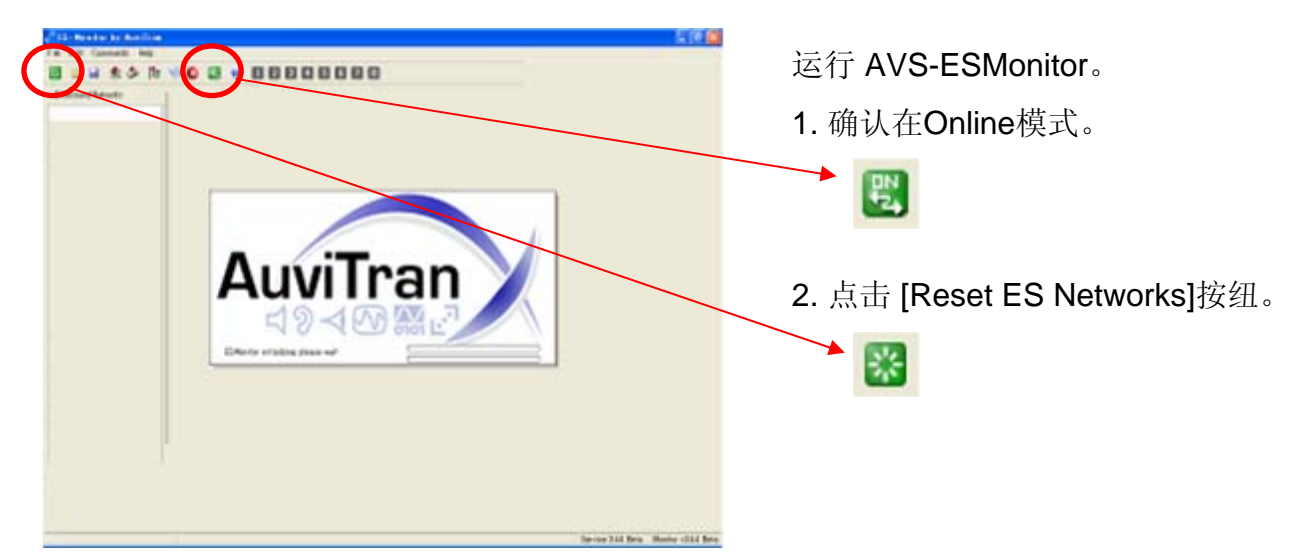

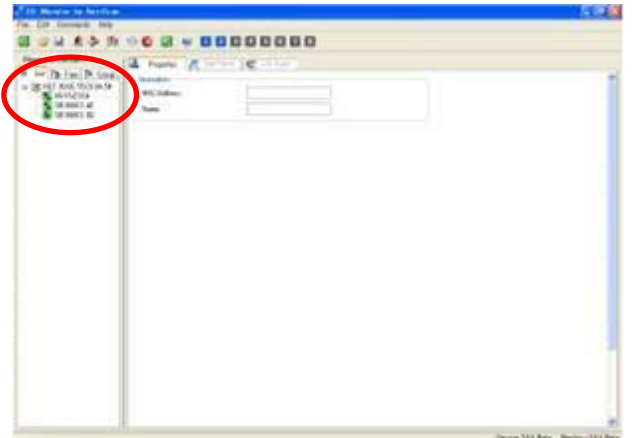

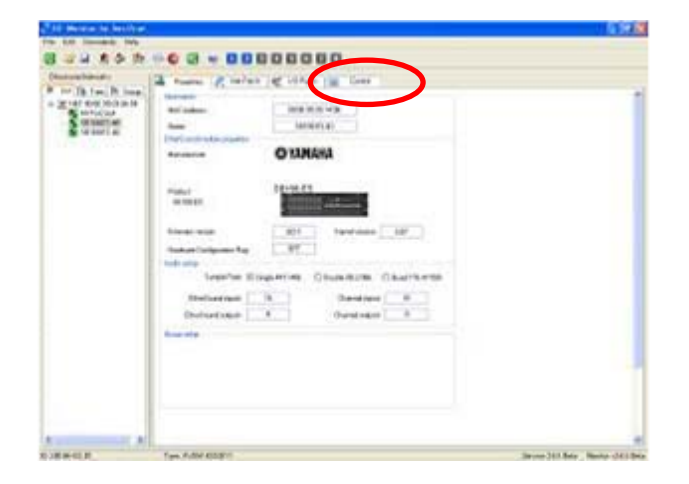

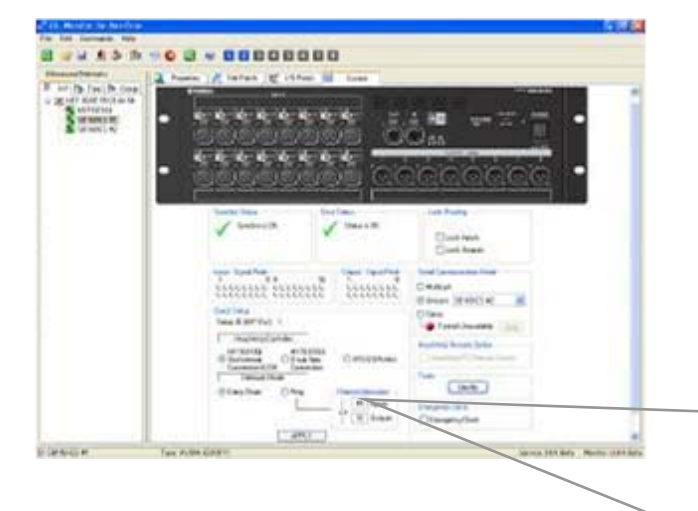

当确认对话框得到确认后,所有的网络线路 设置都已经完成 HA发送控制和所有的信息被 存储到EtherSound设备中, 在AVS-ESMonitor断开连接或电源重置后,它们会被 重新调出。

在EtherSound网络中待连接的设备将会显示 在"List"视图中。

选择任一 SB168-ES 。

注意:设备在默认状态下是按照MAC地址来排序 的,但为了更方便的操作,可以在"Properties"页 面下重新命名。

SB168-ES的"Properties"页面显示在屏幕上。

点击[Control标签来打开SB168-ES的"Control" 页面。

在 Quick Setup区域

- 选择[MY16-ES64 Slot Internal Connection (LS9)]。

- 选择 [Daisy Chain]。 (参考附录G来获得 Ring设置的信息)

- 点击 [APPLY]按纽。

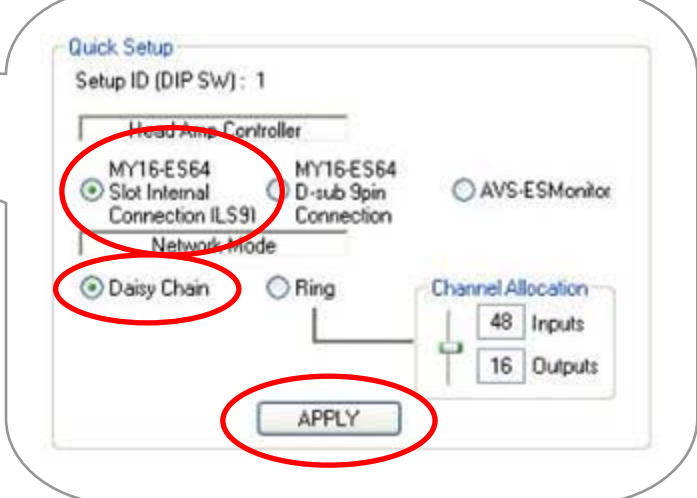

# 步骤三**: LS9**调音台设置

载入Yamaha Pro Audio网站提供的LS9一组文件,获得LS9的所有设置。

–从网站下载"SB\_LS932.L9A" (适用于LS9-32) 或 "SB\_LS916.L9A" (适用于LS9-16),复制到你的 USB key。

[http://www.yamahaproaudio.com/training/self\\_training/](http://www.yamahaproaudio.com/training/self_training/)

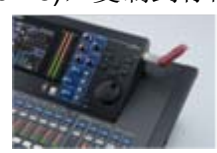

– 载入 "SB\_LS932.L9A" 或 "SB\_LS916.L9A"文件到你的LS9。

注意:载入session文件到你的LS9会擦除所有已经存在的SCENE和设置数据。如果你有原有 的SCENE和/或设置数据保存在调音台上,请参考附录F。

–调出SCENE 001。

SB\_LS932.L9A文件把扩展输入设置在调音台第一层的1-32(调音台背面的XLR接口设置在第二层 的33-64)。它同样分配HA控制信息绕过调音台,对SB168-ES前级放大器进行远程控制 。

注意:把该文件的SCENE 001看成一个没有连接SB168-ES的调音台的SCNE 000。

SB168-ES的通道现在被设置成如下图所示。在使用LS9-16的情况下,没有第2个舞台接口箱和进一步 的手动接线,把信息传输到矩阵或是其他的混合母线。要进行手动接线,请参考附录C。

如果你想把SB168-ES的通道加载到第二层的33-64(17-32),参考附录H。

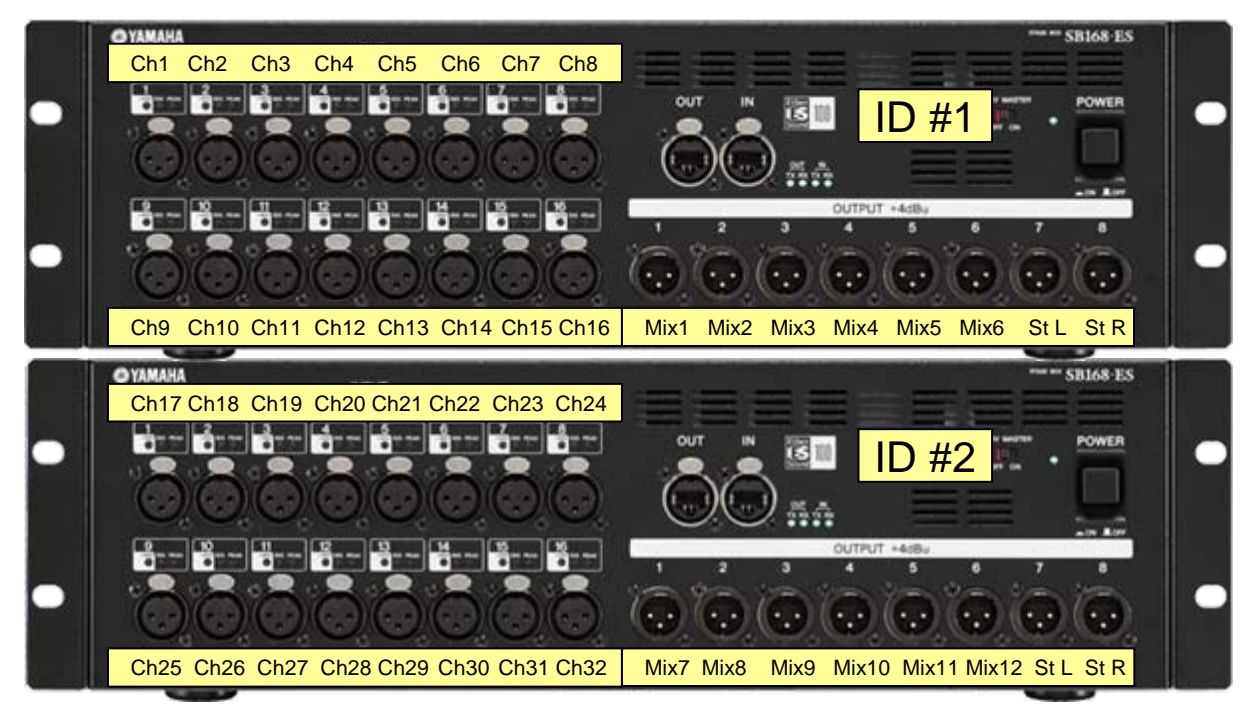

所有的设置步骤都已经完成,现在你可以开始调节音响!

## 附录

在按照三个步骤设置你的LS9和SB168-ES舞台接口系统之后,不用做近一步的改动,已经适合 大部分使用情况。

然而, 在LS9上加装SB168-ES和MY16-ES64不直接提供远程的输入/输出接口。运用 **EtherSound**技术,该舞台接口箱方案同样增加了网络功能。EtherSound提供一种更灵活,高扩 展性的系统方案,例如调音台分轨监听、数字录音和保持从mic前级放大到功率放大整个过程 数字化等等……

有30个合作伙伴生产EtherSound设备,所以和其他生产厂商产品和标准具有很好的兼容性。

这个附录章节提供更进一步关于你的系统详细的解释,如何做线路改变和描述,如何在一个更 复杂的系统中工作,适合于进阶用户。

内容

A: 何时使用何种线路分配系统?

B: SB168-ES和LS9之间的信号流

C: 手动配置LS9线路分配

D: 手动配置EtherSound线路分配

E: 手动设置远程HA遥控

F: 设定舞台接口箱的线路分配至现有场景

G: 在快速设置中使用环型连接

H: 在LS9第二层上使用SB168-ES的输入接口

## 附录**A:**何时使用何种线路分配系统?

传统模式系统可以连接到舞台接口箱或是调音台的后面板。传统数字系统同样如此,但后面板 的连接用软件来代替。SB168-ES采用网络系统,提供了另一种连接选择。

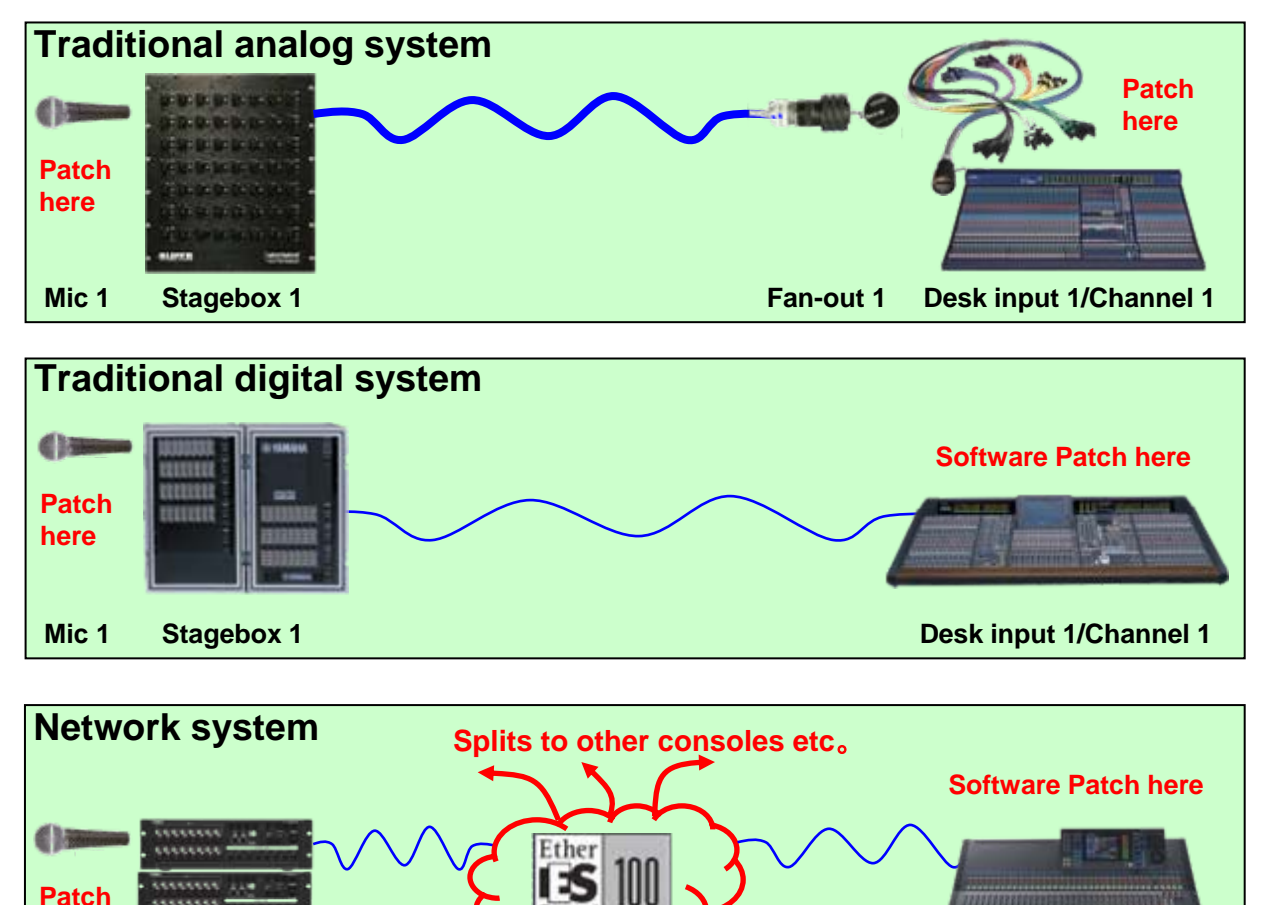

Sound **here Software Patch hereMic 1 Stagebox 1 Network Channel 1 Desk input 1/Channel 1**

运用**AVS-ESMonitor**的快速设置特性,通过一个简单的步骤来完成网络接线设置。在设置完成 后,你的系统就能像传统的数字系统一样工作。不需要更进一步的网络接线设置,除非你重新 设置了你的系统。然而,安装时增加一个网络能为日后信号路径的升级做好准备。

运用网络接线设置来创建数字分轨到录音机或是增加一个广播或是调音台监听。运用网络把通 道路由到信号处理器,例如DME-ES或是其他厂商兼容ES的产品。运用网络通道创建一个从一 个SB168到另外一个SB168的串联,不通过调音台通道。

注意: 改变网络接线会影响到所有接入到网络的设备。只用于设置(参考附录D)

运用**LS9**接线系统当你只想对你调音台接线做出改变的时候。

注意: LS9的接线设置是调音台SCENE调出系统的一部分, 调出SCNEN不会影响音频传输到 其他单元(除非你通过网络远程控制HA增益和+48V供电)。(参考附录C,E)

# 附录**B: SB168-ES**和**LS9**之间的信号流

内建与快速设置中的舞台接口系统的信号传输如下面所示。理解该图表有助于你通过手动设置 创造出更灵活的舞台接口箱使用方案。

输入

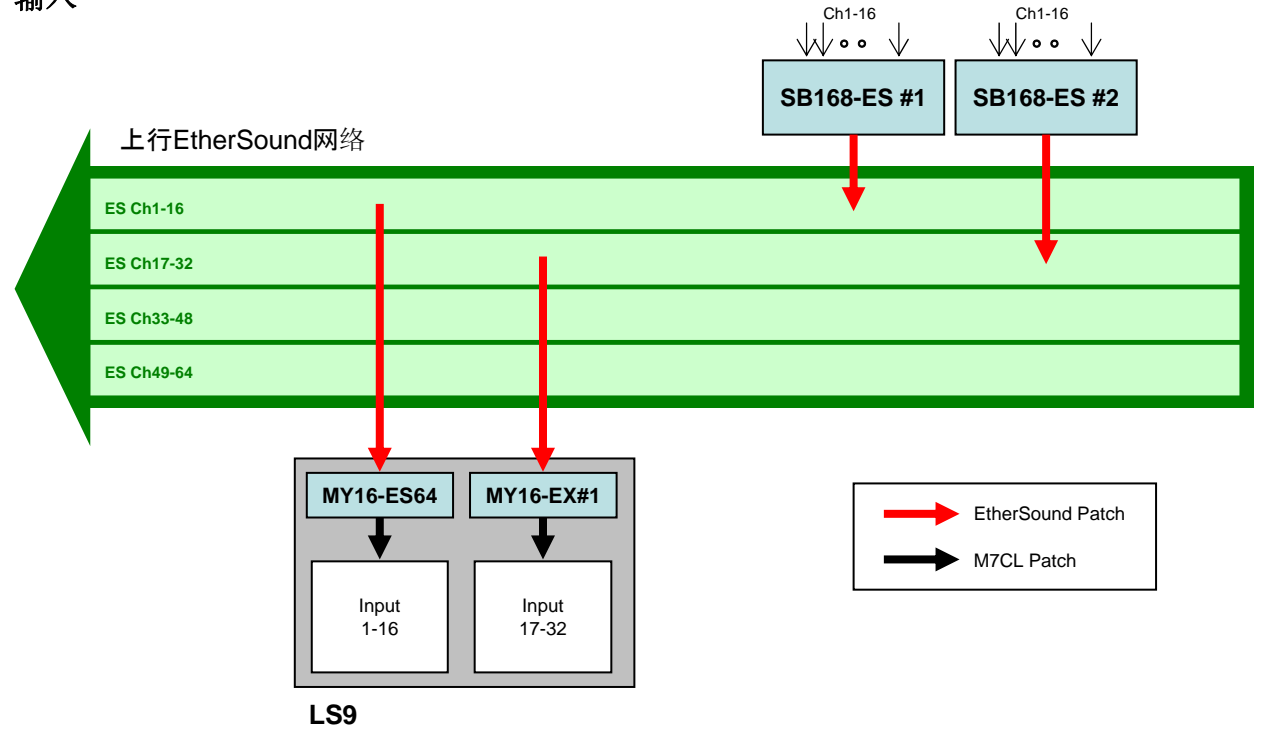

输出

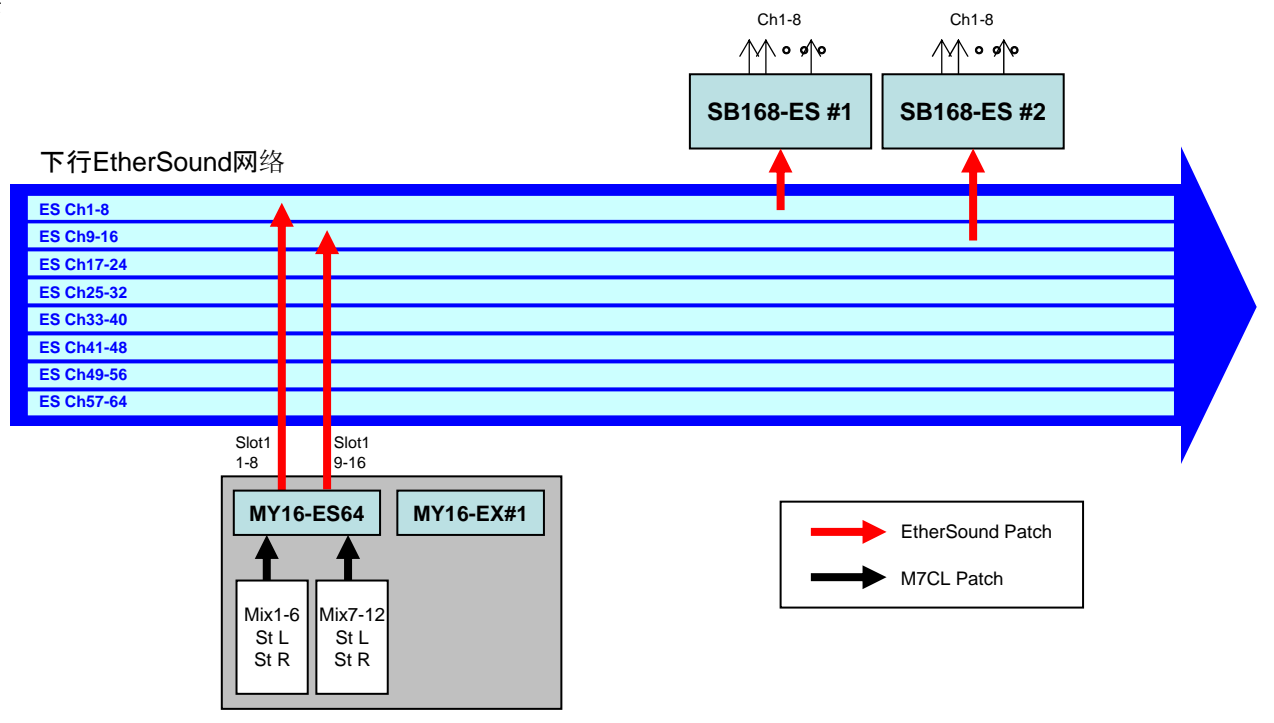

**LS9**

## 附录**C:**手动配置**LS9**线路分配

输入分配:

当LS9在默认状态下,后面板的话放输入口1-32(1-16)被设置在输入通道1-32(1-16)。扩展插槽 被设置在第二层。但是,输入接线可以根据要求进行改变。 这个例子解释了如何手动设置扩展卡的输入接口到输入通道1-32(1-16)。

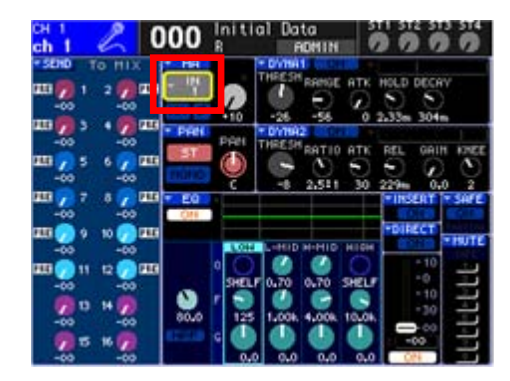

把光标移动到Port选择弹出按纽,然后按下[ENTER] 键。

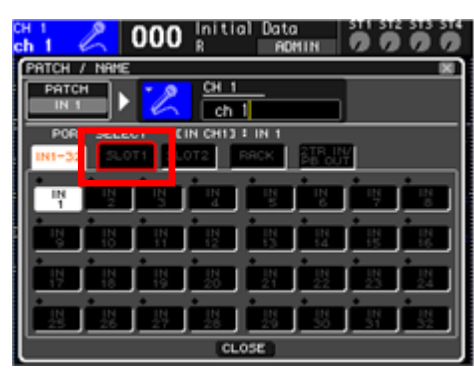

选择 SLOT1。

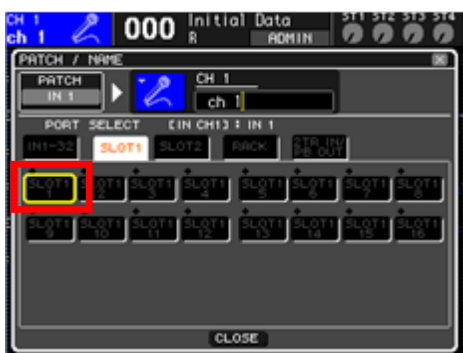

选择 SLOT1 的port 1。

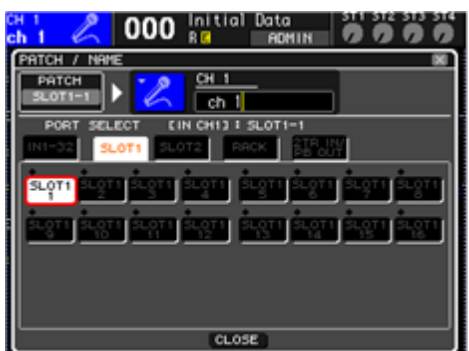

SLOT1的PORT1已经被分配到输入的channel 1 用同样的方法,分配其他插槽的输入接口。

通过载入*SB\_LS932.L9A*来进行输入接线设置 *Input port 1-16 of SLOT1 - Input channels 1-16 Input port 1-16 of SLOT2 - Input channels 17-32* 输出分配:

输出接线设置可以根据要求进行改变。

该例子展示了如何手动设置混合和立体声通道到扩展插槽的输出接口。

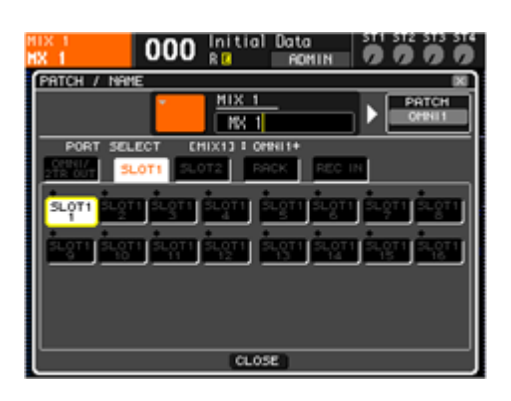

到混合通道: 移动光标到Port选择按纽,然后按下[ENTER]键 选择SLOT1, 然后选择SLOT1的Port1 用同样的方法分配其他混合通道

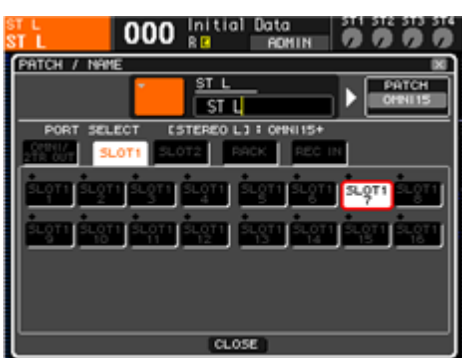

到立体声通道:

移动光标到Port选择按纽,然后按下[ENTER]键 选择SLOT1, 然后选择SLOT1的Port7 用同样的方法分配STEREO R到SLOT1的port8

载入*SB\_LS932.L9A*改变输出接线

*MIX 1-6*, *STEREO L/R – Output port 1-8 of SLOT1 MIX 7-12*, *STEREO L/R – Output port 9-16 of SLOT1*

# 附录**D:**手动配置**EtherSound**线路分配

AVS-ESMonitor的快速设置功能支持最多四个SB168-ES单元连接到一块MY16-ES64上(在 PM5D, DM2000或DME64N的情况下)。但是, 如果有任何其他Enthersound设备在网络中存 在,就不能使用快速设置。

要编辑一个通过快速设置或更加复杂的设置包括其他设备创建络,请在Yamaha Pro Audio网站 上的SB168-ES产品页面上参考Yamaha的"EtherSound 设定指南"。

<http://www.yamahaproaudio.com/products/>

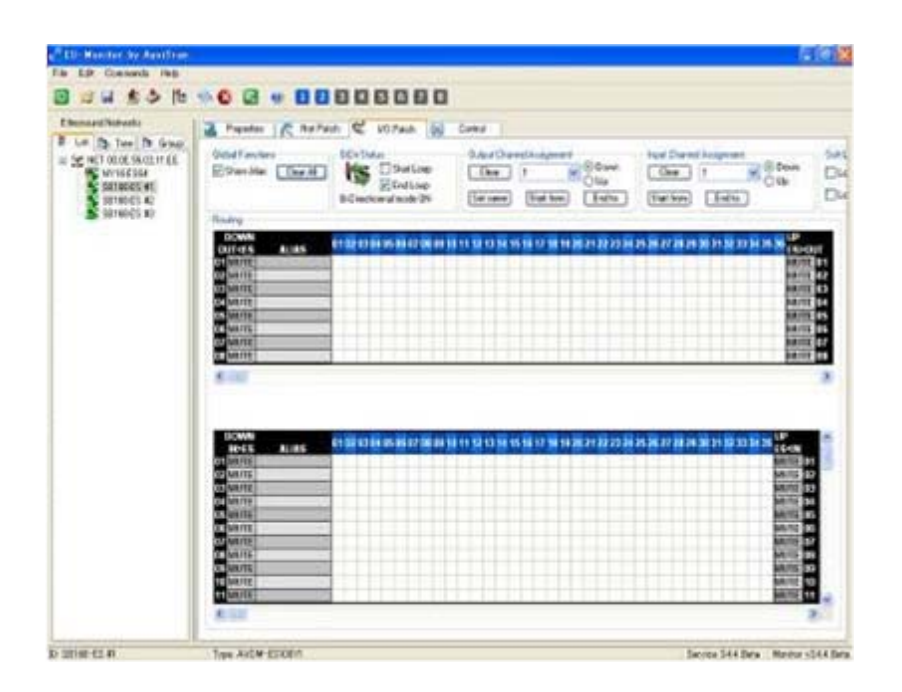

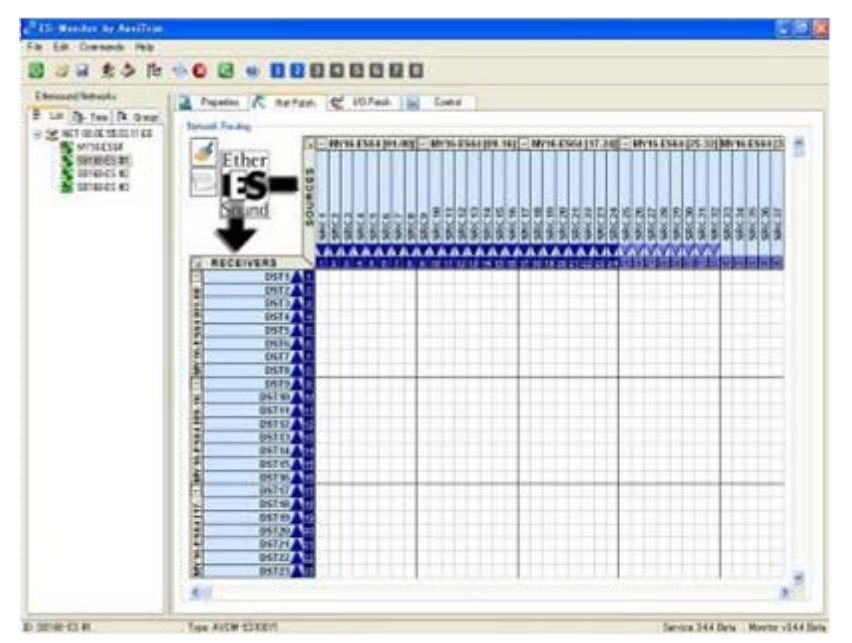

## 附录**E:**手动设置远程**HA**遥控

HA参数, 就像SB168-ES单元的幻象电源(+48V)和增益, 可以在LS9按步骤操作进行远程控制。

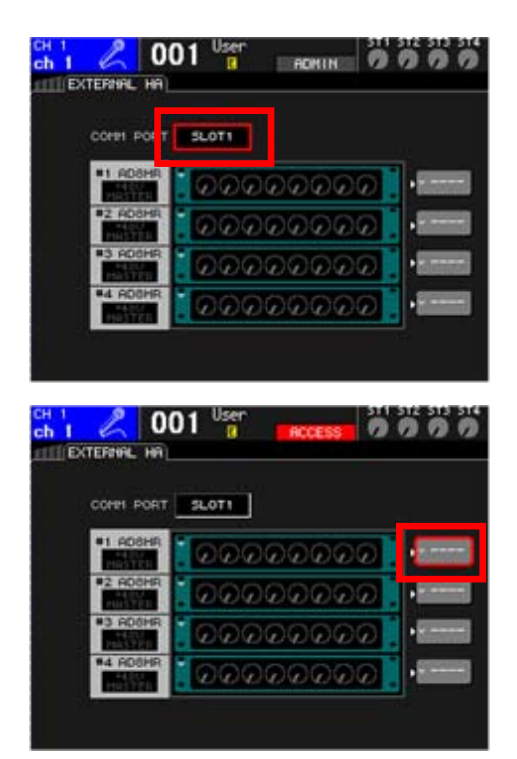

反复按[RACK5-8]键直到显示EXTERNAL HA界面。

移动光标到 COMM PORT 区域, 用转轮或 [DEC]/[INC]键来选择"LOT1", 然后按下[Enter]键。

移动光标到EXTERNAL HA PORT SELECT弹出 按纽,然后按下[ENTER]键。

注意:两个**SB168-ES**单元在屏幕上显示为**4**个**AD8HR**。

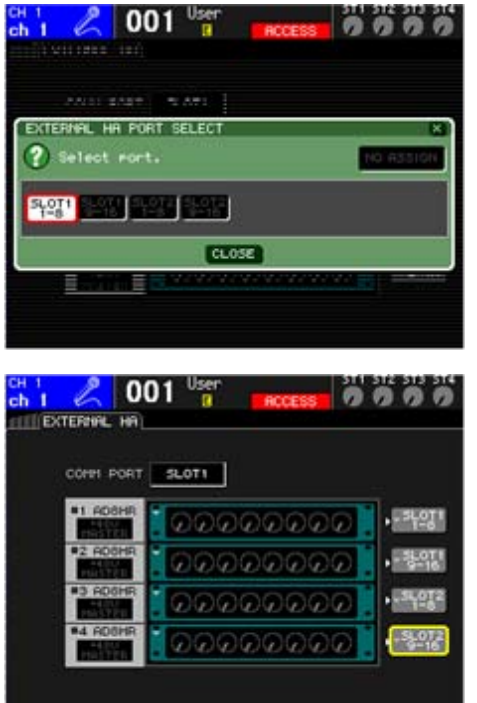

运用PORT SELECT按纽, 选择外部HA(SB168-ES) 连接到的1组8通道输入口。

#### 通过载入*SB\_LS932.L9A*来设置远程*HA*

*HA ID #1 – SB168-ES #1 Ch1-8 (Slot1 1-8) HA ID #2 – SB168-ES #1 Ch9-16 (Slot1 9-16) HA ID #3 – SB168-ES #2 Ch1-8 (Slot2 1-8) HA ID #4 – SB168-ES #2 Ch9-16 (Slot2 9-16)*

# 附录**F:**设定舞台接口箱的线路分配至现有场景

如果你是一个有经验的LS9拥护,并且你有先前保存的场景存储在你的调音台或者在USB存储 器上,你会发现当载入这些session,然后调出SCENE,当他们创建的时候,将会调出使用过 的接线设置。如果这些场景是在附加SB168-ES之前创建的,它们将不会匹配你的SB168-ES远 程舞台接口箱系统。

这个附录阐述了一个方法,运用"Focus"特性来改变已存在的SCENE的接线设置信息。

这个章节展示了一个快捷的方法,在不用Studio Manager的前提下,插入一个SCENE到另 外一个session。同样的,如果你愿意,你可以通过Studio Manager从第2个打开的LS9 Editor实例中拖出一个SCENE。

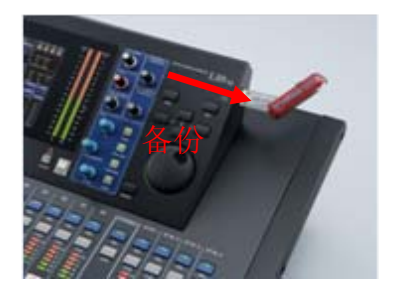

1.备份你的调音台的session到U盘

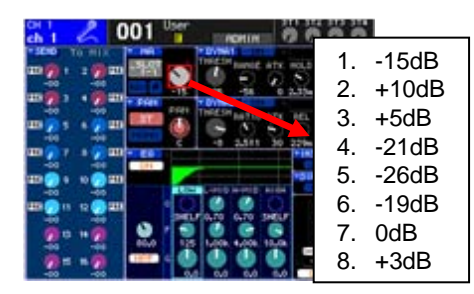

2.对HA值做一个标记,因为这些不会从AD IN复制 到SB168 HA。

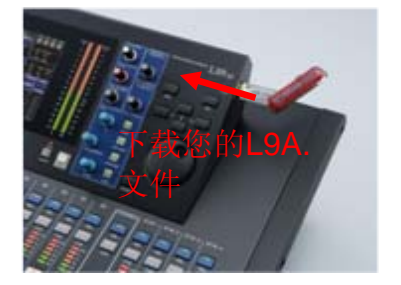

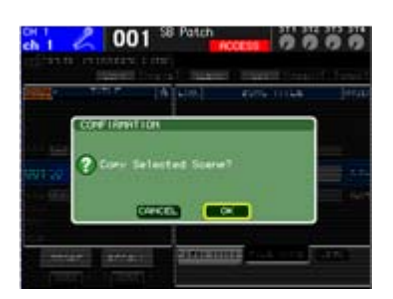

3.载入SB168-ES。L9A预先设置的线路分配设置。

4.在SCENE页面,复制SB168-ES的SCENE到剪切板 如果你准备复制和粘贴一个SCENE)。

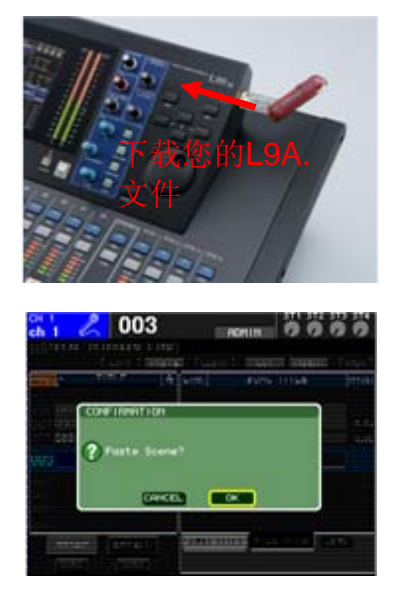

5.重新载入你保存过的session。

6.粘贴存储的SB168-ES的SCENE到你SCENE LIST 的空白位置。

这个章节介绍了分配HA远程控制信息到指定的远程单元。(注意SB168-ES会显示为两个 AD8HR单元。)

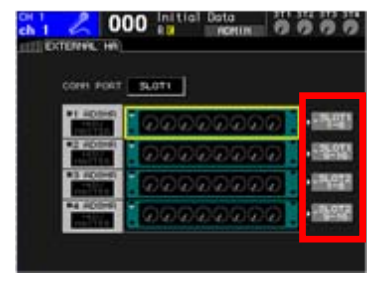

7.打开Rack页面,进入到Externa; HA界面。运用 External HA Port选择按纽来分配所有显示的HA控制器 到扩展插槽。(这个设置不是SCENE MEMORY的一 部分,对所有的SCENE都起作用)。

这个章节介绍了运用"Focus methon", 在标准下载的SCENE中改变SB168-ES线路分配设 置,然后运用到你预先存储的SCENE中。

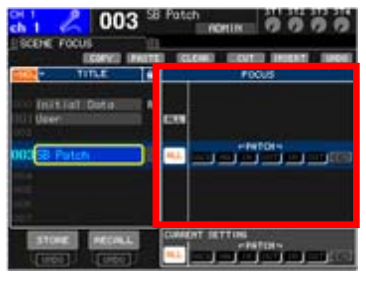

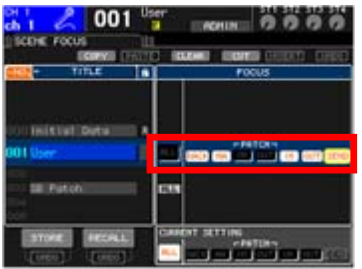

8.反复按下[SCENE MEMORY]键,进入到 SCNEN FOCUS界面。

9.在SCENE页面,需要设置SB168的接线,从 [ALL]改变目标到[RACK] [HA]… [IN] [OUT] [With Send]。

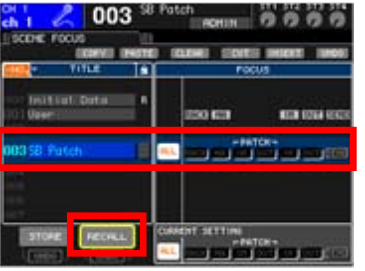

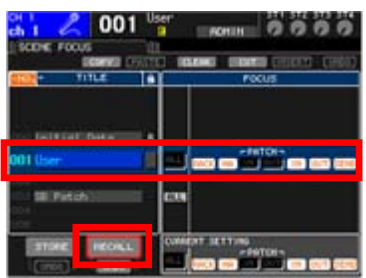

#### 10.重新调出SB168线路分配设置SCENE(调出IN 和OUT的接线设置)。

11.调出需要用到SB168线路分配设置的 SCENE(由于focus功能, IN和OUT接线设置不会 被调出,使用了SB168的接线设置。)

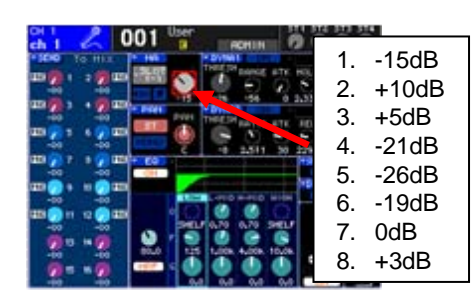

12.手动复制第二步中的HA标记到SB168的HA。

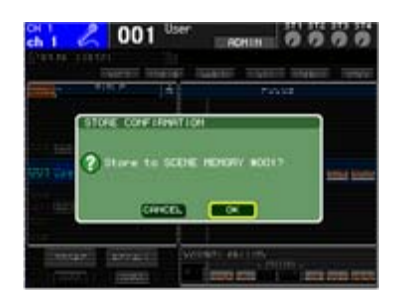

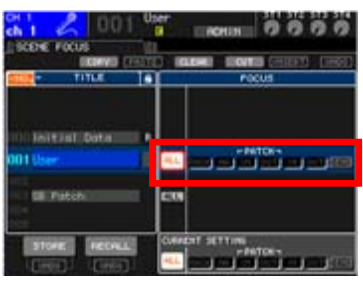

13.重新存储包含这个新线路分配设置的 SCENE。

14.返回Focus设置到[ALL]。

## 附录**G:**在快速设置中使用环型连接

EtherSound数据流在菊链中双向传输。如果在菊链中的最后一个设备连接到第一个,形成了一 个环型,那么数据可以有方向选择的达到目的地。这就提供了一个高容错性或备用的系统,一 旦线缆发生错误,能保持正常工作。然而,需要进行特殊设置来运行环型接线设置,防止由于 EtherSound数据不断的传输而造成的网络拥堵或出现杂音。

在这个阶段选择[RING],使这个特殊的设置生效,所有你可以连接最后一个设备到第一个,拥 有一条备用的系统线路。

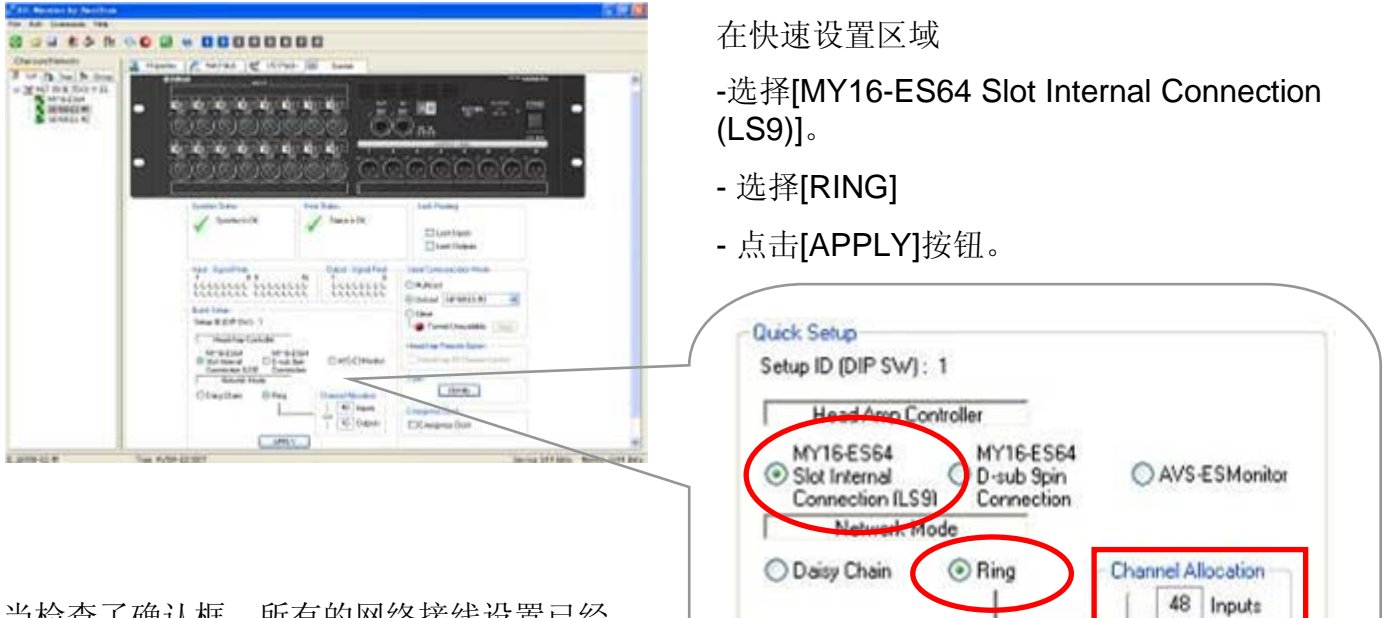

16 Outputs

APPLY

当检查了确认框,所有的网络接线设置已经 完成。HA控制线路设置完成,所有的信息被 存储在EtherSound设备,在AVS-ESMonitor 失去连接或电源重置后,他们会被重新调出。

在环型冗余模式下所有的音频通道记数都限制为64。(在菊链模式下每个目标都对应64,也就 是128)所以48进24(72)出的结构过大。使用通道分配滚轴来允许其余所需的更多的输入输 出通道。

要获得有关使用环型模式的进一步信息,请在Yamaha Pro Audio网站上的SB168-ES产品页面 上参考Yamaha"EtherSound Setup Guide":

<http://www.yamahaproaudio.com/products/>

# 附录H: 在LS9第二层上使用SB168-ES的输入接口

在默认情况下,达到MY卡插槽的所有通道被分配到第二层。按如下所示设置分配外部的HA远 程控制器。更进一不的细节可以参考附录E。

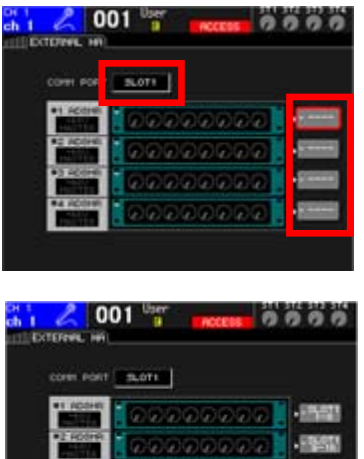

, 999999 10000

在EXTERNAL HA界面,移动光标到COMM PORT区 域,用转轮或[DEC]/[INC]键来选择"SLOT1",然后按下 [ENTER]键。

移动光标到EXTERNAL HA PORT SELECT按钮, 然后 按下[ENTER键。

运用PORT SELECT按钮,选择外部HA(SB168-ES)连接到 一组的8个通道的输入口。

SB168-ES的通道现在被设置成如下图所示,所选通道的HA编码器会远程调整增益。在使用LS9-16 的情况下,没有第2个舞台接口箱。需要进行更进一步的手动接线设置到St L, St R, Matrix或其他 Mix通道。要进行LS9调音台的手动接线设置,请参考附录C。

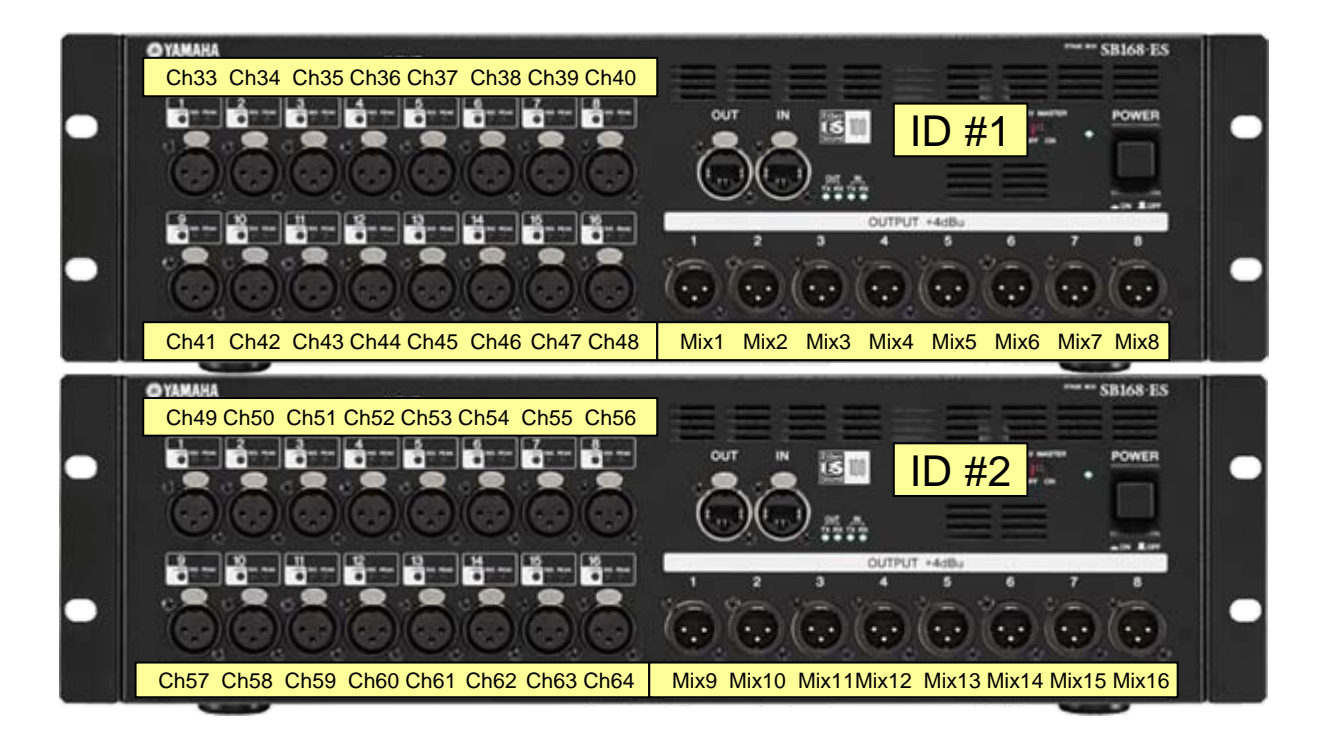